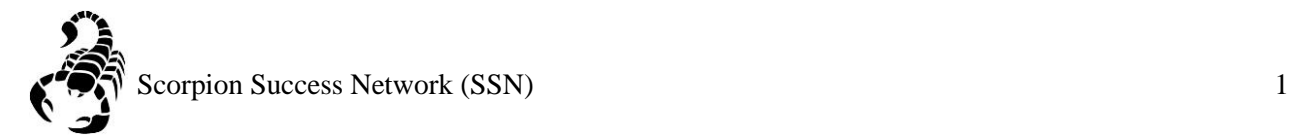

## **Please note that there are multiple ways to search for a student depending on your roles and relationships. For the simplicity of this guide, it will demonstrate three ways**

Step 1: Go to the **NSC** website and click the Login icon at the top right hand of the screen.

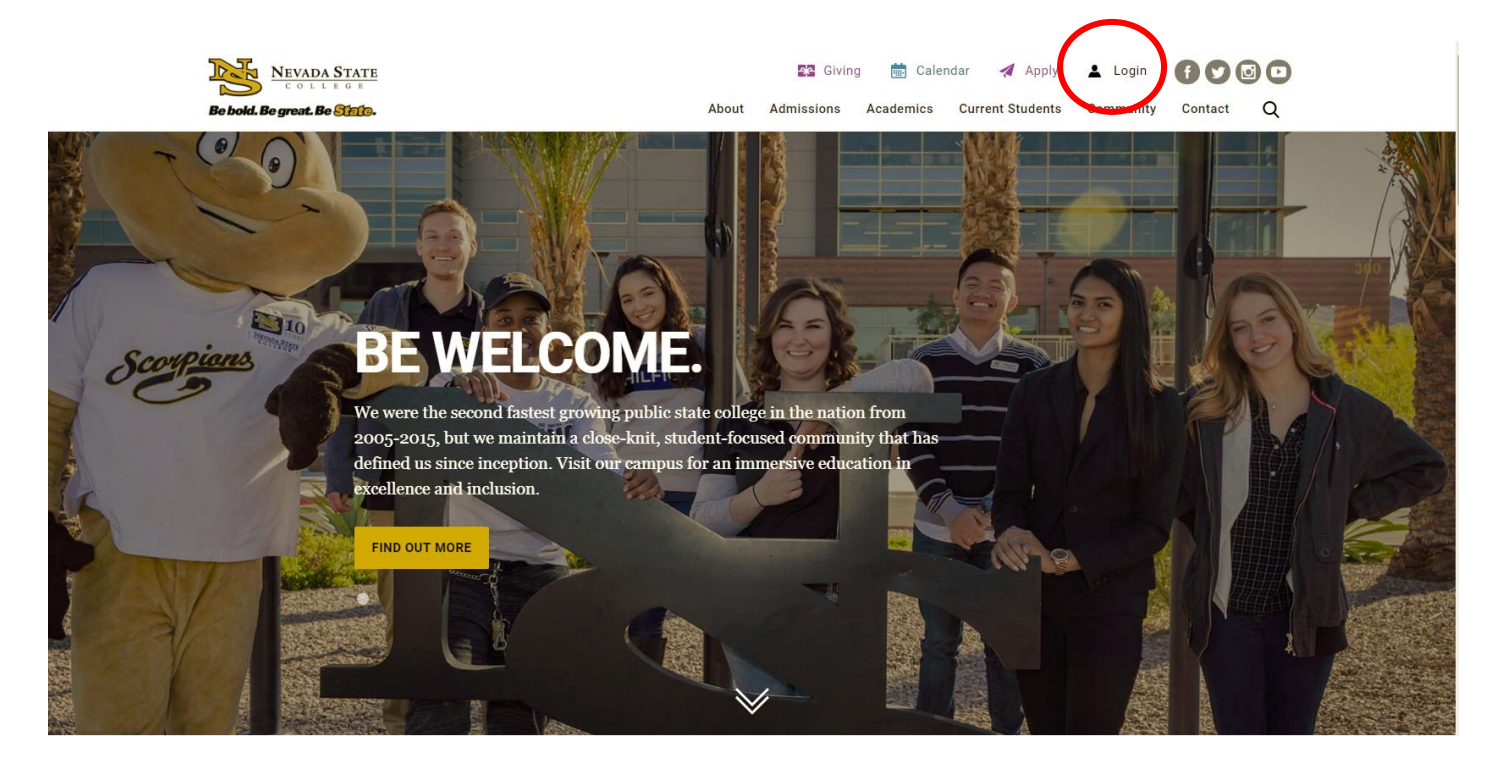

Step 2: Log in with your **NSHE Number** (student number) and **Password**

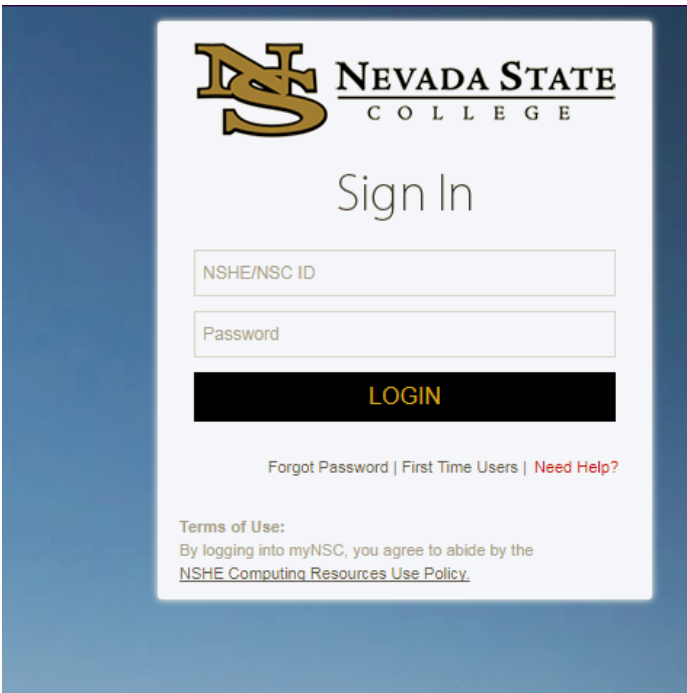

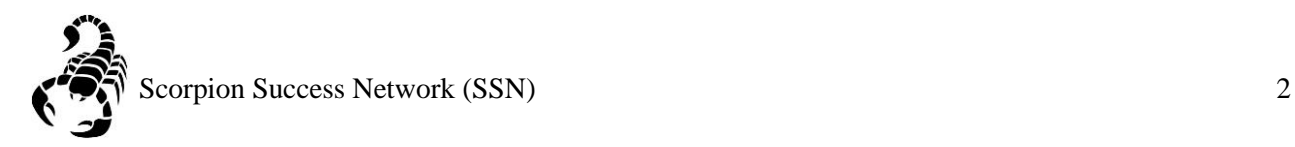

## Step 3: Click on **Apps**

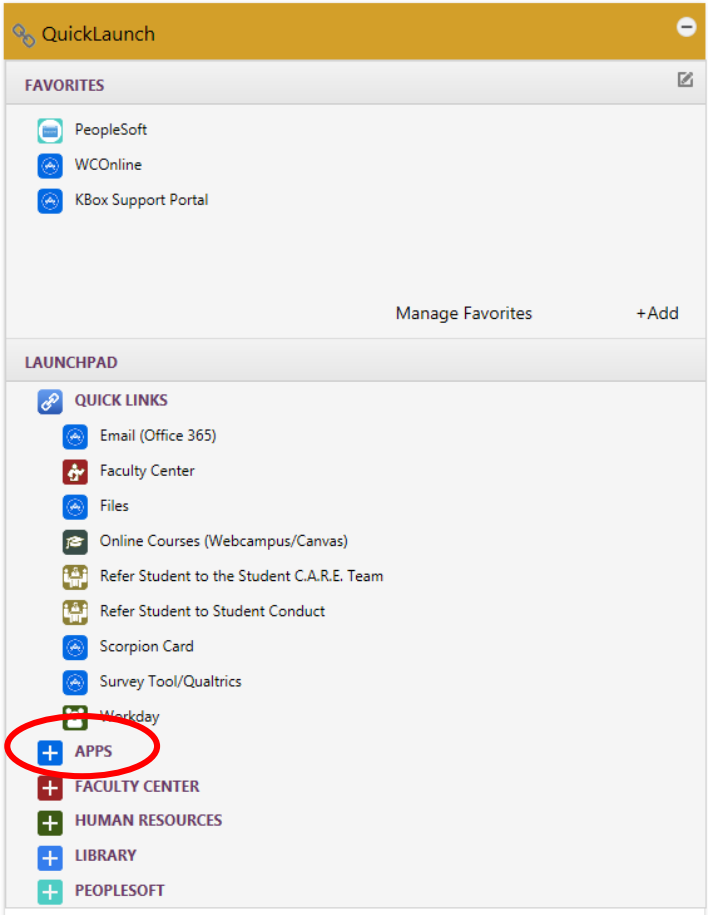

Step 4: Click on **Scorpion Success Network**. You can drag the Scorpion Success Network to your favorites section of the Quick Launch Section.

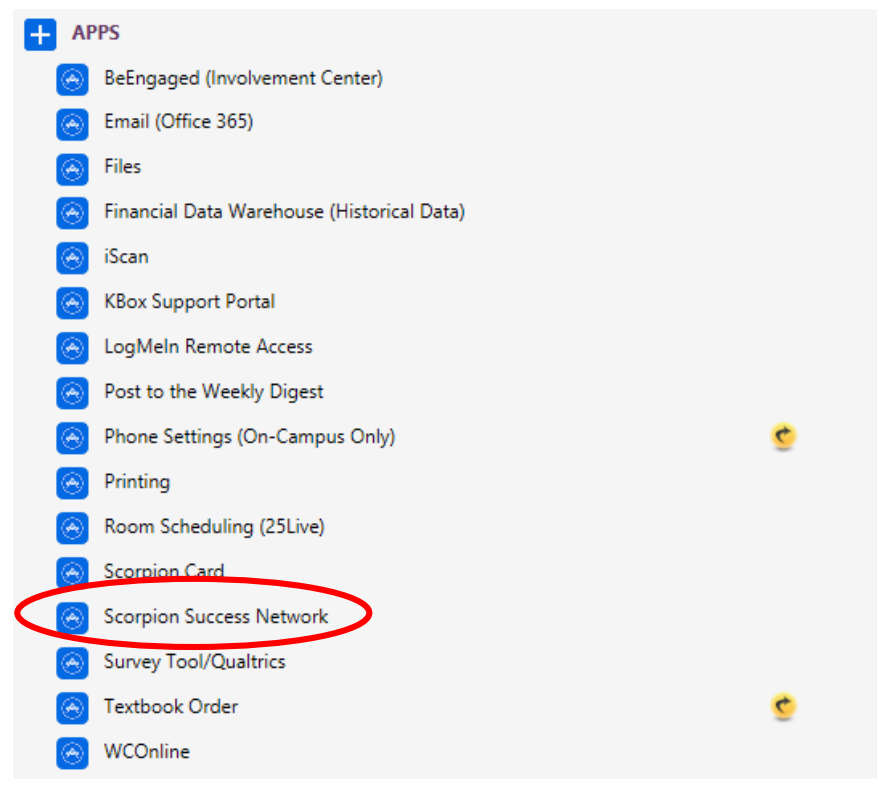

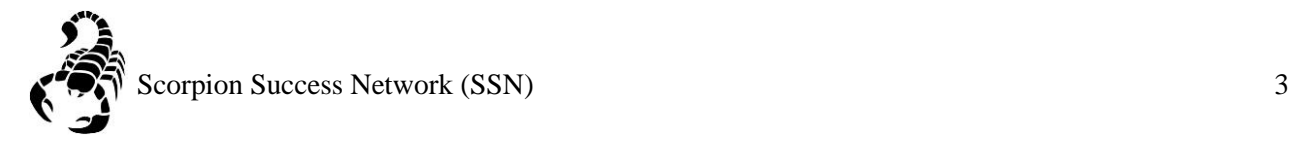

Step 5: Click on the three lines on the left side of the screen

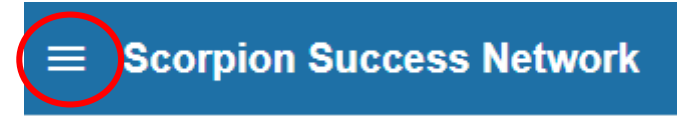

Step 5: Click "Students" as shown below

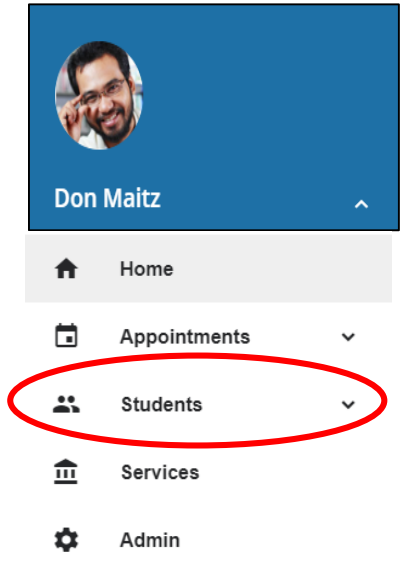

Step 6: You can search a specific student by searching by **Name** or **NSHE** Number by the two images below

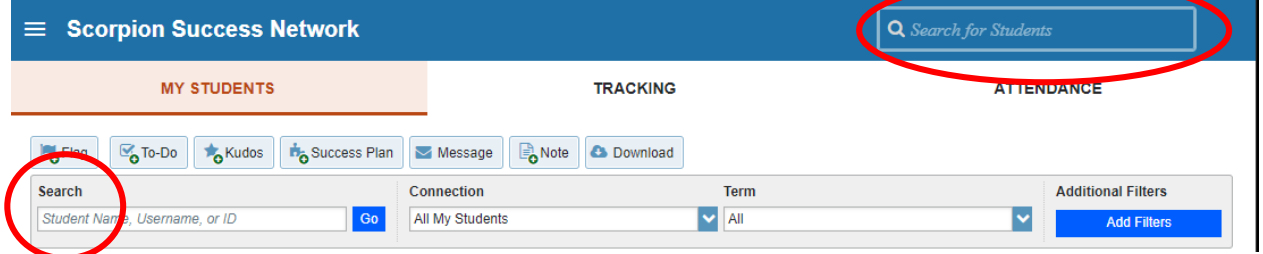

Step 6A: Another way you can search for a student is through **Connection** drop down menu This can help you find the student that you currently have a **connection** with, such as being part of your classroom for the semester or other reasons that would mean an ongoing connection.

Step 6B: You can also search for a student through the **Term** drop down menu, if you would like to search a specific semester.

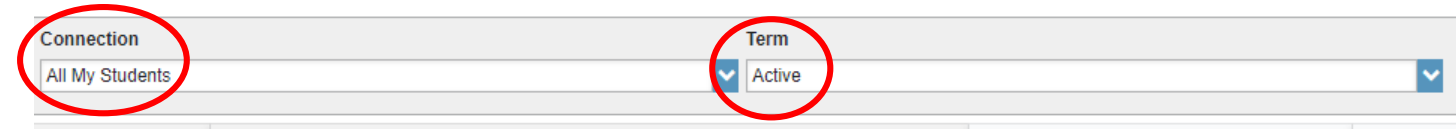